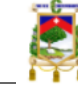

# Guía para el Ingreso al Sistema EasyChair y Registro de Propuestas

### 1. Ingreso a la plataforma EasyChair (sistema de conferencias)

Podrá registrar su propuesta en la plataforma EasyChair mediante el siguiente enlace:

<https://easychair.org/conferences/?conf=1convinvestigacionvinculacion>

Si ya tiene una cuenta configurada en EasyChair puede utilizar su nombre de usuario y contraseña para ingresar al sistema. Caso contrario deberá crear una cuenta mediante la opción **"create an account"** de acuerdo a las siguientes instrucciones:

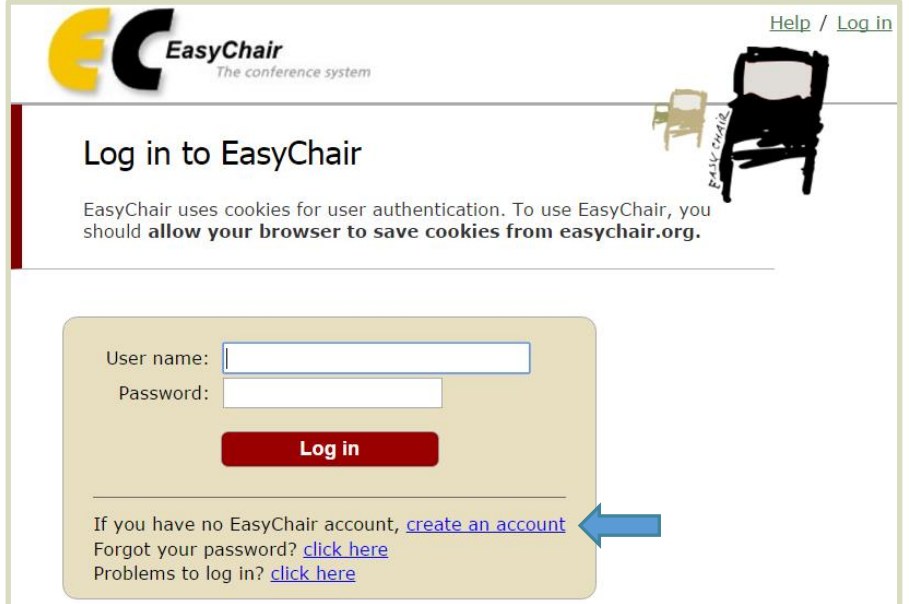

Ingrese el código que se ve en la imagen y haga click en el botón "**Continue**".

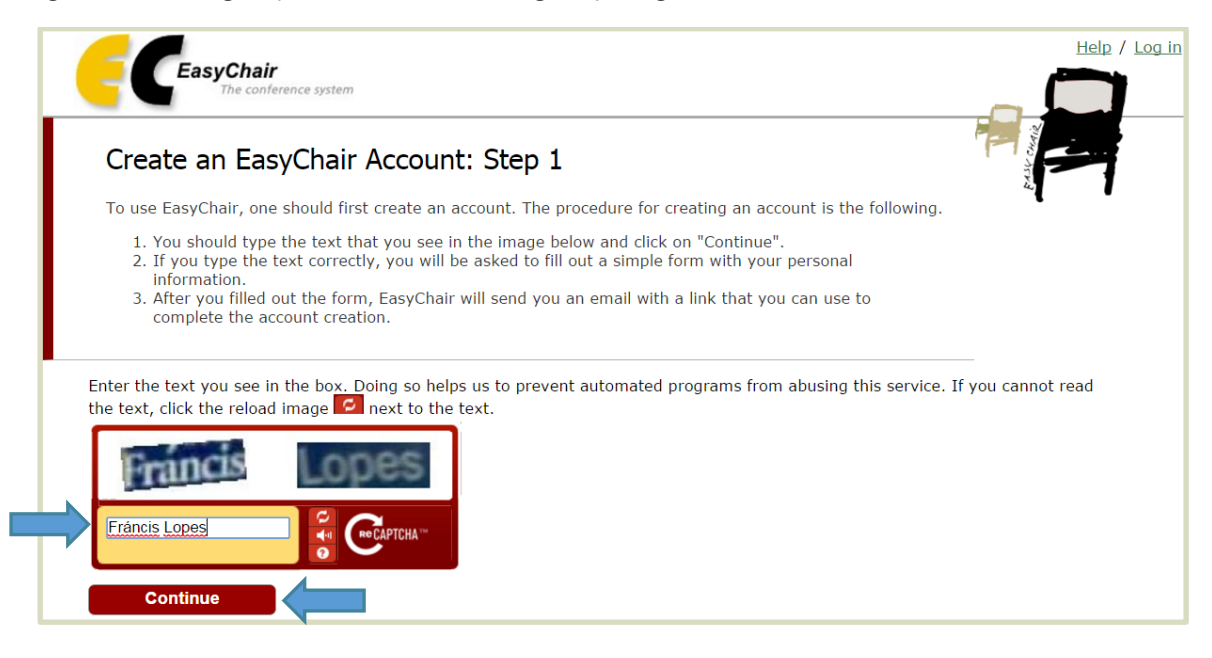

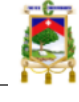

 Ingrese sus nombres, apellidos, correo electrónico (Email address) y haga click en el botón "**Continue**".

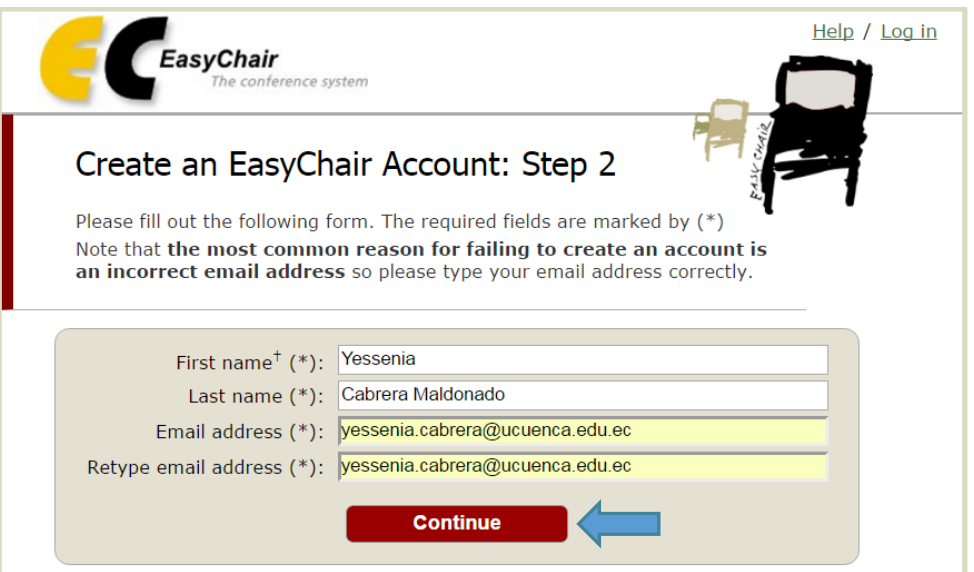

 En el correo electrónico ingresado en el paso anterior recibirá un correo de confirmación, para continuar su registro haga click en el link enviado dentro de este.

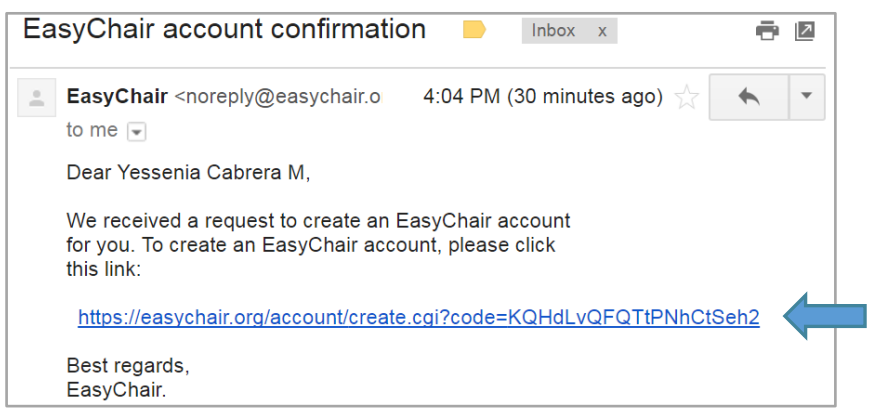

 Será direccionado hacia la página web de EasyChair. Complete su registro ingresando la información solicitada en el formulario y haga click en el botón "**Create my account**".

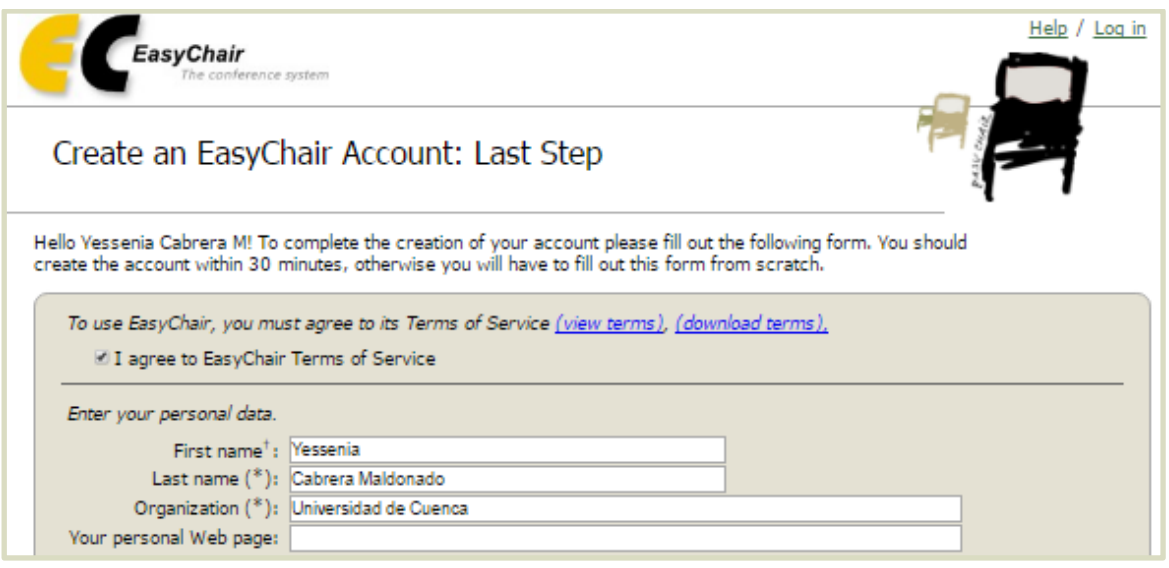

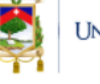

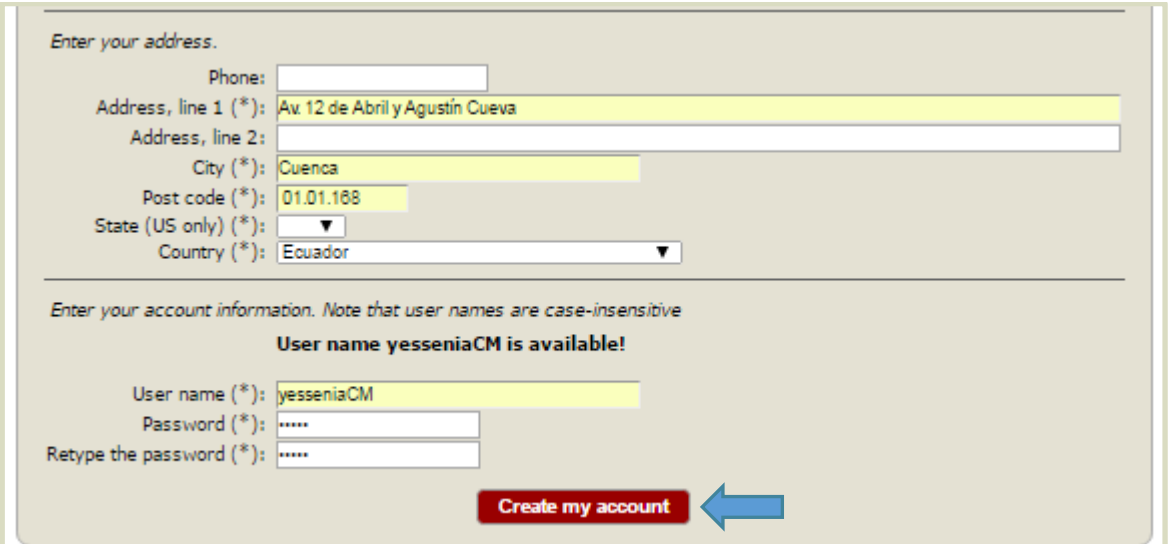

 Después de la creación de su cuenta en EasyChair, podrá registrar su propuesta en la plataforma mediante el siguiente enlace: <https://easychair.org/conferences/?conf=1convinvestigacionvinculacion>

Utilice su nombre de usuario y contraseña registrados anteriormente para ingresar en el sistema.

## 2. Registro de Propuestas

 Podrá registrar su propuesta en la plataforma mediante el siguiente enlace : <https://easychair.org/conferences/?conf=1convinvestigacionvinculacion>

Utilice su nombre de usuario y contraseña para autenticarse en el sistema, en la siguiente pantalla haga click en el botón "**enter as an autho**r".

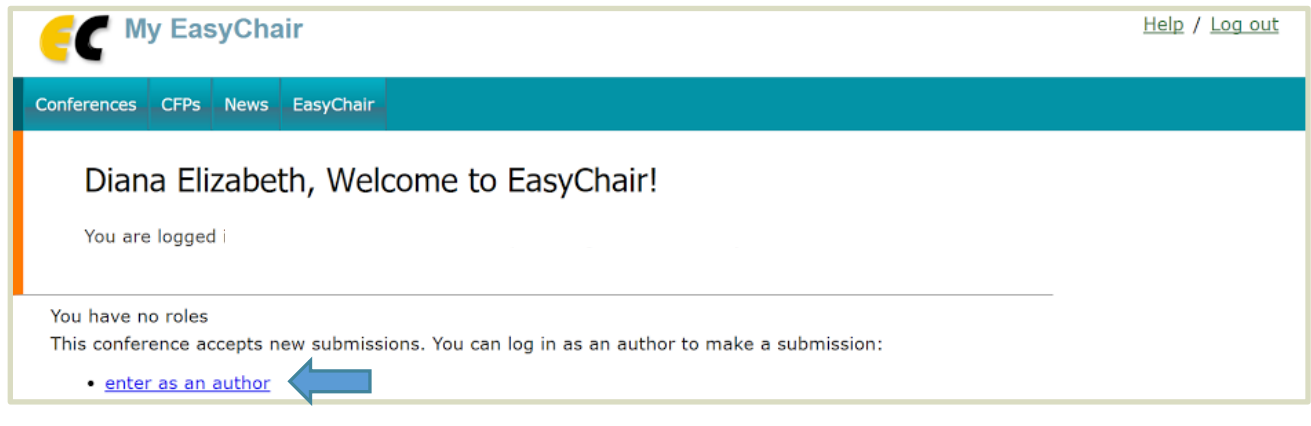

 Haga click en el menú "**New Submission**" para acceder al formulario de registro de propuestas.

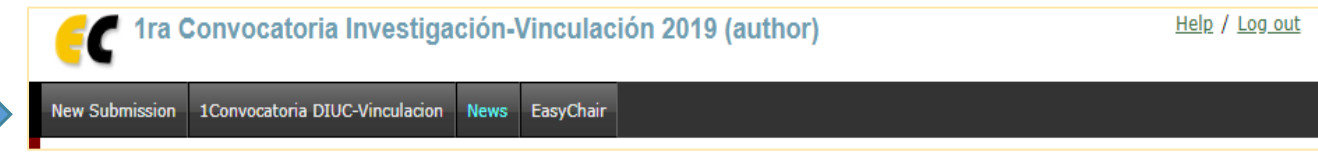

 Lea las instrucciones del formulario a las cuales podrá acceder mediante el botón "**Read XVII Concurso de Proyectos de Investigación 2018 submission instructions**".

1ra Convocatoria Investigación-Vinculación 2019 Submission Instructions This conference has its own instructions for authors. Press the button below to read these instructions. Read instructions

 En la primera sección del formulario se solicita el ingreso de los autores, en este caso deberá ingresar los datos del director del proyecto. Si usted es el director, puede agilizar el ingreso de estos datos haciendo click en el botón "**Click here to add yourself**".

Para recibir las notificaciones sobre el estado de su propuesta, debe señalar la casilla "**Corresponding author**", las notificaciones serán enviadas a su correo electrónico.

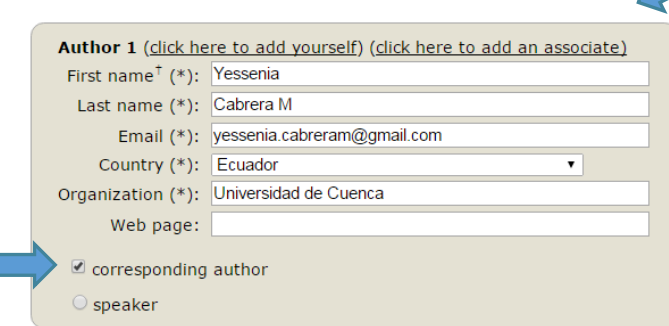

 Mediante la segunda sección del formulario se registrará la información básica del proyecto, la mayor parte de esta información corresponde a los datos registrados en el Anexo 2 " Formulario Propuesta". Detalle de campos:

#### **METADATOS PARA LA DIRECCIÓN DE INVESTIGACION**

 $\checkmark$  Title. Título del proyecto

Г

- $\checkmark$  Keywords. Listado de palabras clave una por línea (ingresar como mínimo tres palabras clave)
- $\checkmark$  Topics. Area de conocimiento a la que pertenece su propuesta
- $\checkmark$  Dependencia del proyecto. Dependencia a la que pertenece el director del proyecto
- Áreas de conocimiento según FRASCATI (Nivel 3). Ingresar el código y nombre del área en su tercer nivel tal como se encuentran registrado en el documento "Áreas de conocimiento FRASCATI" [\(link al listado de áreas FRASCATI\).](https://www.ucuenca.edu.ec/images/DIUC/convocatoriaXIX/AREAS_DE_CONOCIMIENTO_FRASCATI-v2.pdf)
- Áreas de conocimiento según UNESCO (Nivel 3). Ingresar el código y nombre del área en su tercer nivel tal como se encuentran registrado en el documento "Áreas de conocimiento UNESCO" [\(link al listado de áreas UNESCO\).](https://www.ucuenca.edu.ec/images/DIUC/Documentos/areas-conocimiento/Areas_de_conocimiento_UNESCO.pdf)
- $\checkmark$  Dimensión del provecto
- $\checkmark$  Tipo de Investigación
- $\checkmark$  El proyecto de investigación involucra la participación de seres humanos y/o muestras biológicas?. En caso afirmativo ingresar SI
- ¿El proyecto requiere permisos adicionales en el área de biodiversidad, biotecnología u otros?. En caso afirmativo ingresar SI
- Duración del proyecto. Duración del proyecto en MESES (el tiempo total del proyecto debe ser de 12 o 24 meses)
- Red de investigación. Sólo en caso de que se encuentre constituida la red
- Objetivos socio-económico
- Alcance Territorial. Alcance geográfico donde se ejecutará el proyecto
- ¿Proyecto con contraparte externa? Indique si su proyecto cuenta con contraparte externa
- Presupuesto total del proyecto. Incluida la contraparte externa
- $\checkmark$  Presupuesto financiado por la DIUC
- $\checkmark$  Resumen del proyecto. Copie el resumen del Anexo 2 (EXTENSIÓN MÁXIMA 250 palabras).
- $\checkmark$  Objetivo general y objetivos específicos. Copie los objetivos del Anexo 2.
- $\checkmark$  Impactos: científico, político, económico y social. Copie los impactos del Anexo 2.
- $\checkmark$  Sugerencias de evaluadores. Ingresar nombres y correo electrónico de expertos en el área de su propuesta

### **METADATOS PARA LA DIRECCIÓN DE VINCULACIÓN CON LA SOCIEDAD**

- $\checkmark$  Carreras. Carreras de la facultad en la que se desarrolla el proyecto
- Logro del Aprendizaje. Tomar en cuenta perfil de egreso de cada carrera
- $\checkmark$  Líneas de Vinculación. Seleccione una línea de investigación
- $\checkmark$  Ejes del Plan Nacional. Seleccione un eje.
- Objetivos Territoriales. Descripción del objetivo del territorio al que se acoge el proyecto
- Localización o Alcance. Localización o Alcance del proyecto
- $\checkmark$  Provincia
- $\checkmark$  Comunidad/es. Sitio exacto de la intervención

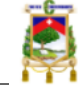

- $\checkmark$  Herramienta para medir el impacto de la intervención
- $\checkmark$  Identificación del problema y justificación. Debe contener los aspectos requeridos para la evaluación del componente de vinculación: problema del área de intervención, línea base del área intervención, comunidad beneficiaria, total de beneficiarios indirectos y total beneficiarios directos. Copie la "Identificación del problema y justificación" del Anexo 2.
- Número de estudiantes de prácticas pre-profesionales. Ingrese el número de estudiantes de prácticas pre-profesionales que participarán en su proyecto.
- Para finalizar es necesario cargar los anexos de la propuesta. Deberá ingresar los anexos en el formato indicado para cada uno de ellos (texto resaltado en verde).

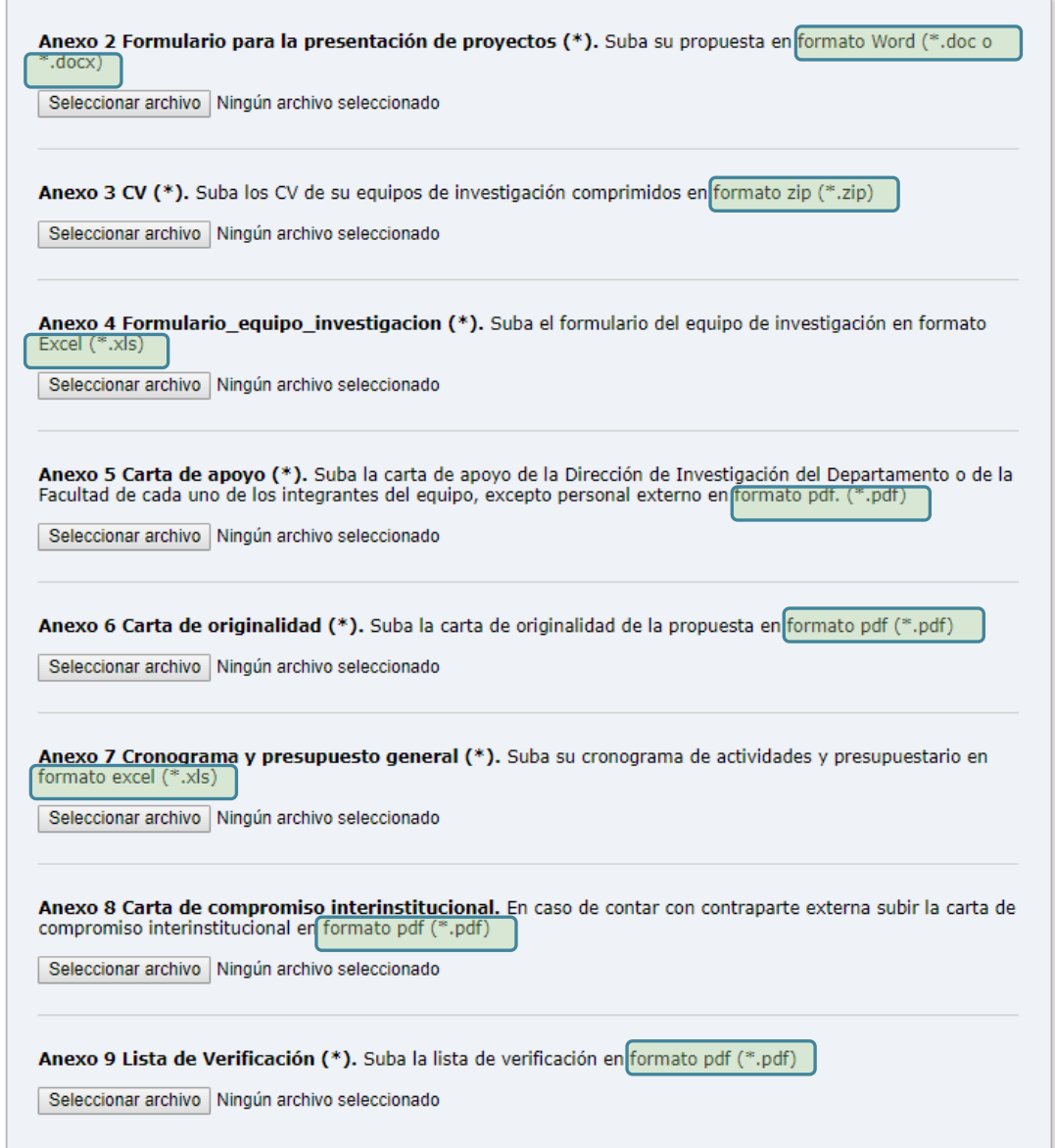

Por favor tomar en cuenta las siguientes consideraciones:

 Los **Anexos 4 y 7** deberán tener la extensión .xls, para esto puede guardar su anexo (archivo Excel) mediante la opción "**Guardar como**", señalando en el campo "**Tipo"** la opción **"Libro de Excel 97-2003**" como se muestra en la siguiente imagen.

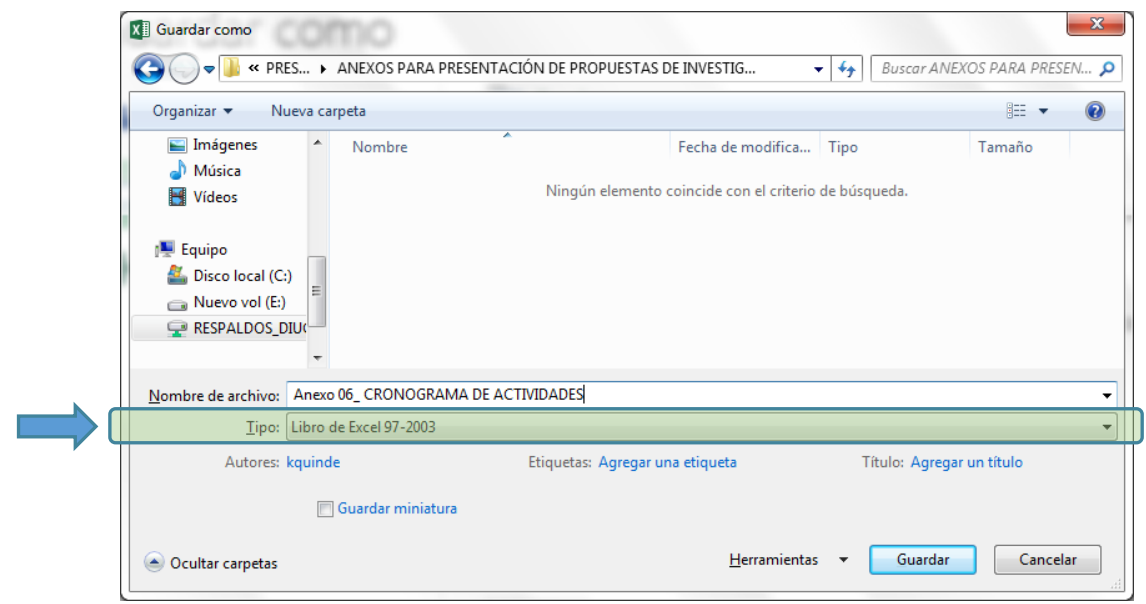

- En el **Anexo 3** deberá comprimir todos los CV de los miembros del equipo en formato ZIP (archivo de extensión .zip) para lo cual podrá utilizar el programa WinZip o alternativas web que permitan la compresión online de los archivos como la siguiente página web <https://www.files2zip.es/>
- El **Anexo 8** es obligatorio únicamente para las propuestas con contraparte externa
- Los **Anexos 5, 6, 8 y 9** deben ser firmados y escaneados en formato .pdf, solicitamos no enviar fotos
- Para finalizar haga click en el botón "**Submit**". *La subida de los archivos tomará tiempo, por favor no presione el botón dos veces***.**

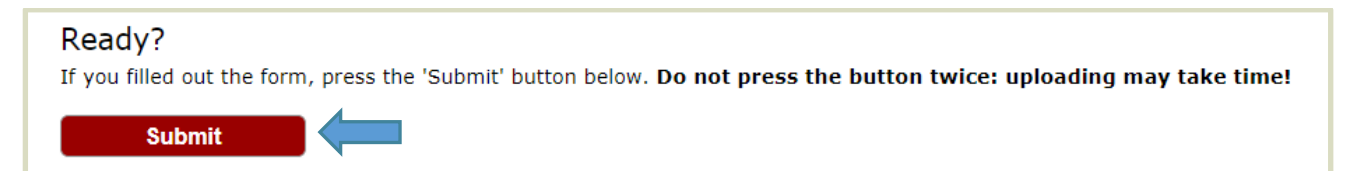

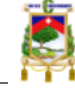

## 3. Revisión y Modificación de Propuestas

 Haciendo click en la opción "**Submission #**" de menú principal, podrá acceder a la información de la propuesta registrada.

Para modificar su resumen (actualizar información de la propuesta, actualizar datos del autor (director), enviar una nueva versión de los anexos, etc.) utilice el menú que se presenta a la derecha de la pantalla.

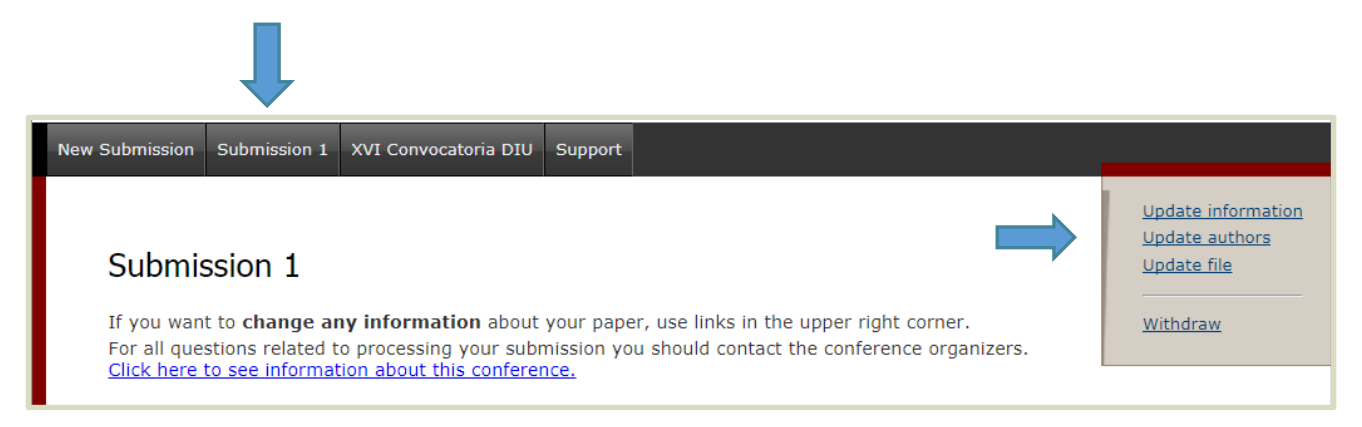

Podrá realizar modificaciones únicamente durante el periodo de "registro de propuestas" de la convocatoria.